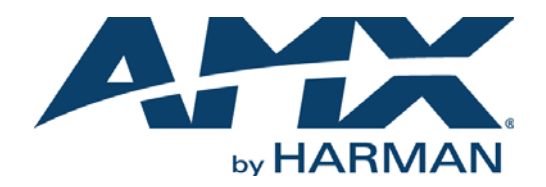

#### INSTRUCTION MANUAL

# MODERO X SERIES® MULTI PREVIEW AND MULTI PREVIEW LIVE

MXA-MP, MXA-MPL

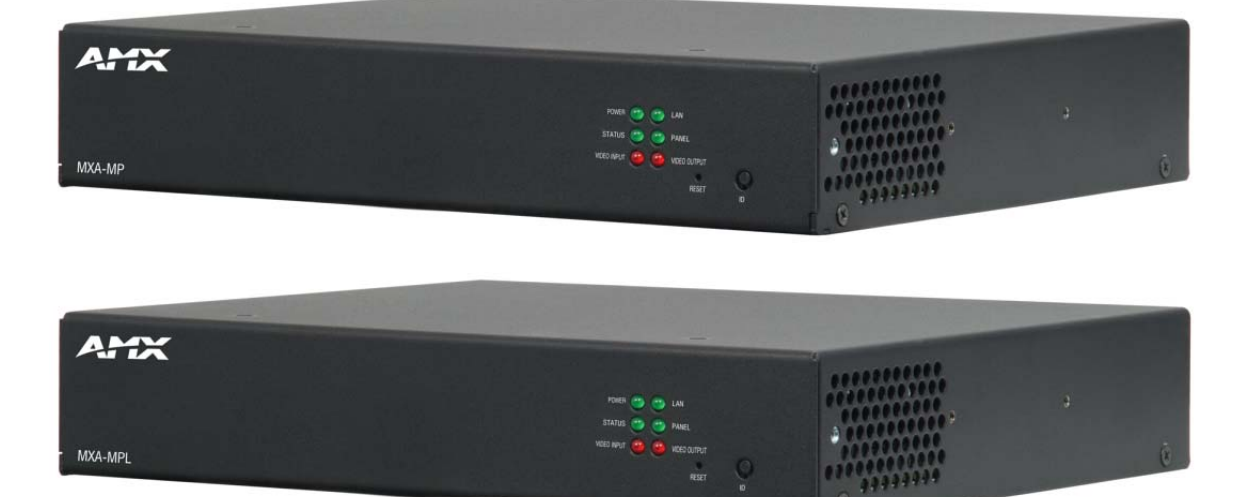

AV FOR AN IT WORLD

#### IMPORTANT SAFETY INSTRUCTIONS

- 1. READ these instructions.
- 2. KEEP these instructions.
- 3. HEED all warnings.
- 4. FOLLOW all instructions.
- 5. DO NOT use this apparatus near water.
- 6. CLEAN ONLY with dry cloth.
- 7. DO NOT block any ventilation openings. Install in accordance with the manufacturer's instructions.
- 8. DO NOT install near any heat sources such as radiators, heat registers, stoves, or other apparatus (including amplifiers) that produce heat.
- 9. DO NOT defeat the safety purpose of the polarized or grounding type plug. A polarized plug has two blades with one wider than the other. A grounding type plug has two blades and a third grounding prong. The wider blade or the third prong are provided for your safety. If the provided plug does not fit into your outlet, consult an electrician for replacement of the obsolete outlet.
- 10. PROTECT the power cord from being walked on or pinched, particularly at plugs, convenience receptacles, and the point where they exit from the apparatus.
- 11. ONLY USE attachments/accessories specified by the manufacturer.

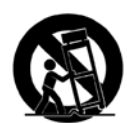

12. USE ONLY with a cart, stand, tripod, bracket, or table specified by the manufacturer, or sold with the apparatus. When a cart is used, use caution when moving the cart/apparatus combination to avoid injury from tip-over.

- 13. UNPLUG this apparatus during lightning storms or when unused for long periods of time.
- 14. REFER all servicing to qualified service personnel. Servicing is required when the apparatus has been damaged in any way, such as power-supply cord or plug is damaged, liquid has been spilled or objects have fallen into the apparatus, the apparatus has been exposed to rain or moisture, does not operate normally, or has been dropped.
- 15. DO NOT expose this apparatus to dripping or splashing and ensure that no objects filled with liquids, such as vases, are placed on the apparatus.
- 16. To completely disconnect this apparatus from the AC Mains, disconnect the power supply cord plug from the AC receptacle.
- 17. Where the mains plug or an appliance coupler is used as the disconnect device, the disconnect device shall remain readily operable.
- 18. DO NOT overload wall outlets or extension cords beyond their rated capacity as this can cause electric shock or fire.

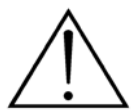

The exclamation point, within an equilateral triangle, is intended to alert the user to the presence of important operating and maintenance (servicing) instructions in the literature accompanying the product.

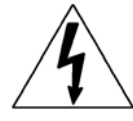

The lightning flash with arrowhead symbol within an equilateral triangle is intended to alert the user to the presence of uninsulated "dangerous voltage" within the product's enclosure that may be of sufficient magnitude to constitute a risk of electrical shock to persons.

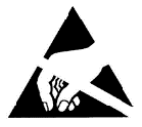

ESD Warning: The icon to the left indicates text regarding potential danger associated with the discharge of static electricity from an outside source (such as human hands) into an integrated circuit, often resulting in damage to the circuit.

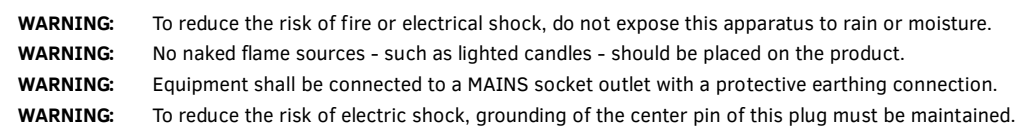

## COPYRIGHT NOTICE

AMX© 2015, all rights reserved. No part of this publication may be reproduced, stored in a retrieval system, or transmitted, in any form or by any means, electronic, mechanical, photocopying, recording, or otherwise, without the prior written permission of AMX. Copyright protection claimed extends to AMX hardware and software and includes all forms and matters copyrightable material and information now allowed by statutory or judicial law or herein after granted, including without limitation, material generated from the software programs which are displayed on the screen such as icons, screen display looks, etc. Reproduction or disassembly of embodied computer programs or algorithms is expressly prohibited.

#### LIABILITY NOTICE

No patent liability is assumed with respect to the use of information contained herein. While every precaution has been taken in the preparation of this publication, AMX assumes no responsibility for error or omissions. No liability is assumed for damages resulting from the use of the information contained herein. Further, this publication and features described herein are subject to change without notice.

#### AMX WARRANTY AND RETURN POLICY

The AMX Warranty and Return Policy and related documents can be viewed/downloaded at www.amx.com.

# **Table of Contents**

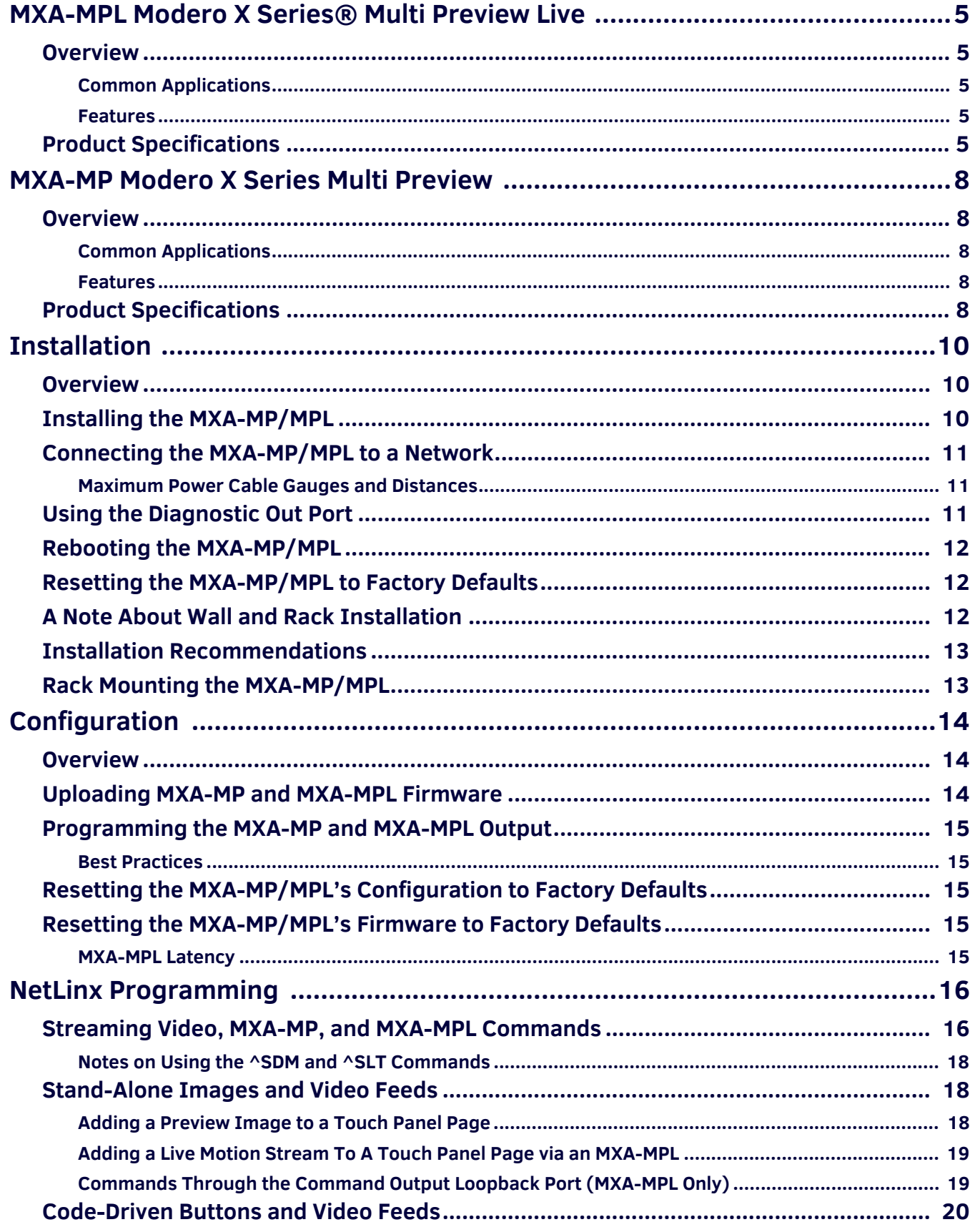

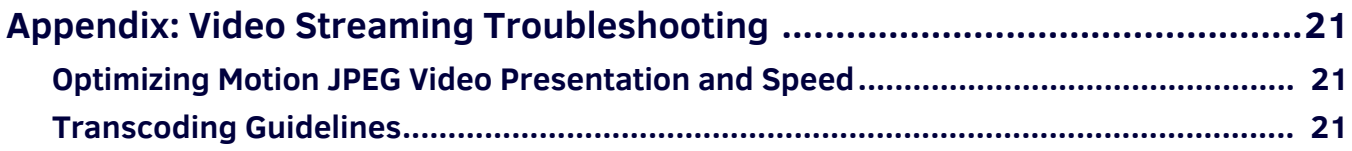

# <span id="page-4-0"></span>**MXA-MPL Modero X Series® Multi Preview Live**

## <span id="page-4-1"></span>**Overview**

The MXA-MPL (**FG5968-10**) is a touch panel accessory that displays a HD digital video stream on Modero X Series Touch Panels when used in conjunction with an Enova DVX All-In-One Presentation Switcher or Enova DGX Digital Media Switcher ([FIG. 1](#page-4-5)). The MXA-MPL accepts digital video inputs over HDMI and converts them to a video stream. The MXA-MPL also supports all of the features of the MXA-MP, displaying up to 10 JPEG preview images on a Modero X Series touch panel. The MXA-MPL makes it easy for users to make quick identification of what is currently being displayed by up to 10 source devices.

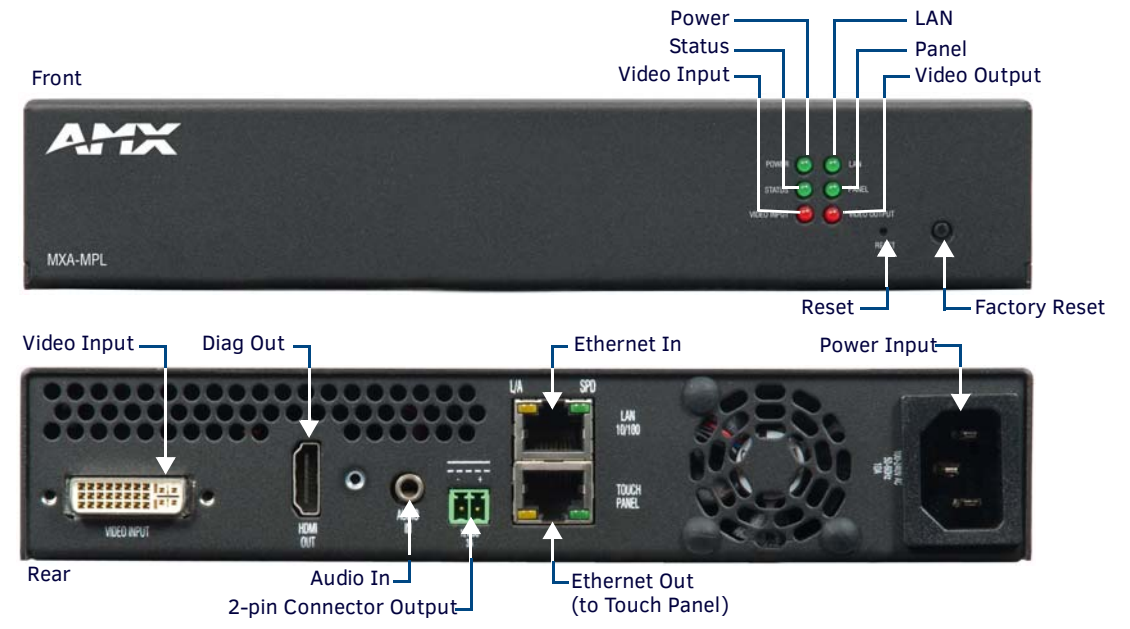

<span id="page-4-5"></span>**FIG. 1** MXA-MPL

#### <span id="page-4-2"></span>**Common Applications**

Use the MXA-MPL to preview a live video stream or snapshot of the content from a source device before switching to that source.

#### <span id="page-4-3"></span>**Features**

- Supports one HD digital video stream or up to 10 preview images.
- Updates all 10 preview images sequentially or one image continuously.
- Streams digital video sources to a Modero X Series Touch Panel.
- Multi-format video input accepts HDMI and DVI.
- Seamlessly interconnects between a Modero X Series Touch Panel and an Enova DGX or Enova DVX.

**NOTE:** *The MXA-MPL supports the delivery of HDMI 1.4a (w/HDCP) content to a Modero X Series touch panel. The MXA-MPL has a HDMI input and delivers that video content to the Modero X Series panel over a dedicated link using a proprietary interface.*

## <span id="page-4-4"></span>**Product Specif ications**

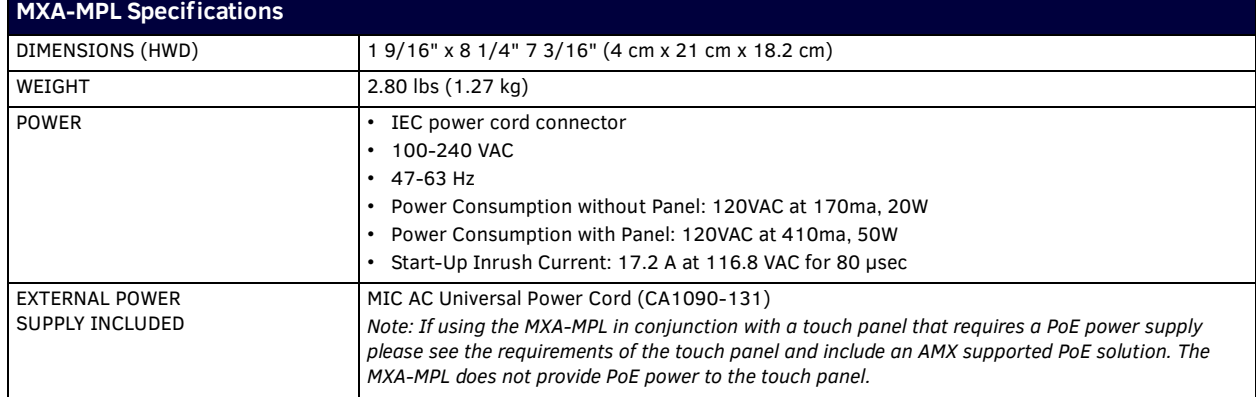

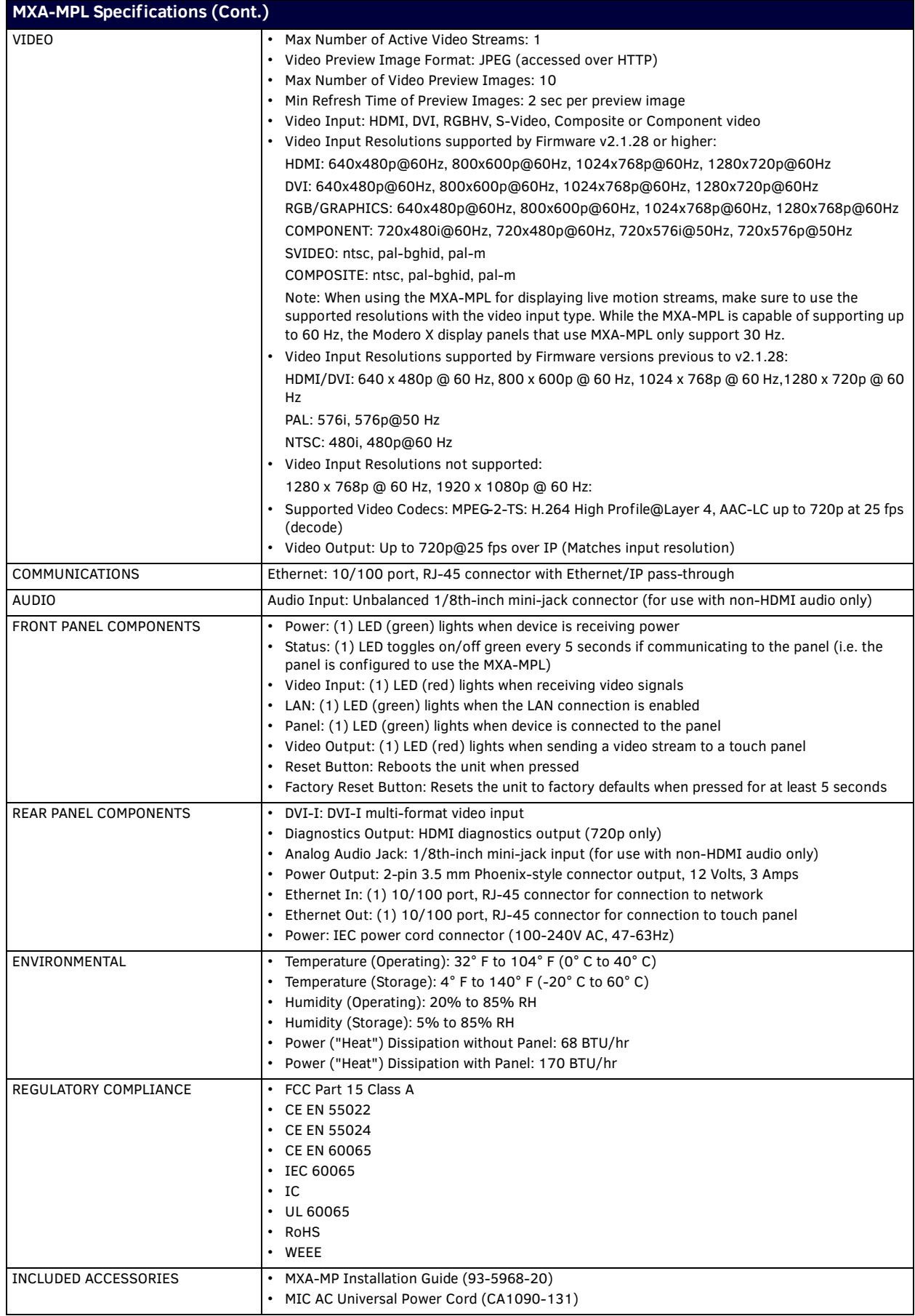

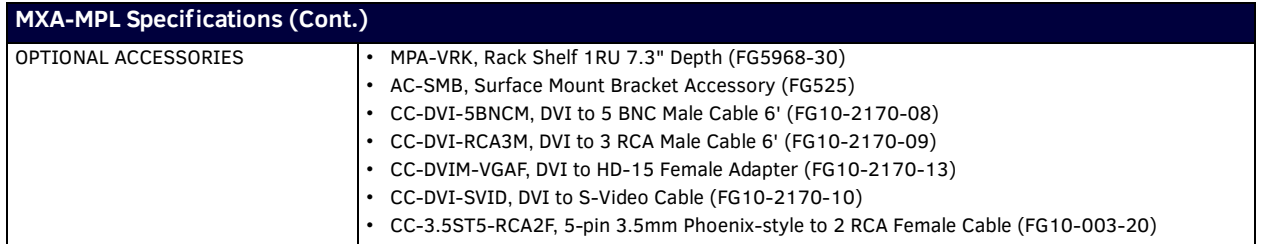

# <span id="page-7-0"></span>**MXA-MP Modero X Series Multi Preview**

### <span id="page-7-1"></span>**Overview**

The MXA-MP (**FG5968-20**) is a touch panel accessory that displays up to 10 preview images on Modero X Series Touch Panels when used in conjunction with an Enova DVX All-In-One Presentation Switcher (FIG. 2). The MXA-MP accepts digital video input signals over HDMI and converts them to JPEG preview images for display on Modero X Series touch panels. The MXA-MP makes it easy for users to make quick identification of what is currently being displayed by up to 10 source devices.

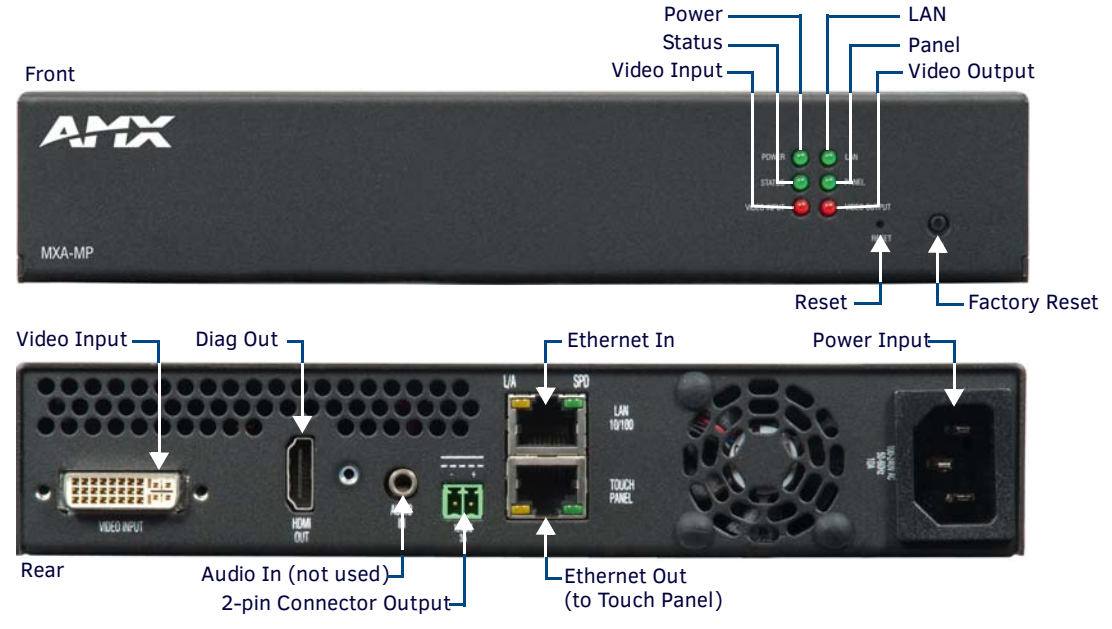

#### **FIG. 2** MXA-MP

#### <span id="page-7-2"></span>**Common Applications**

Use the MXA-MP to preview a snapshot of the content from a source device before switching to that source.

#### <span id="page-7-3"></span>**Features**

- Updates all 10 preview images sequentially or one image continuously.
- Converts HDMI sources into video snapshots.
- Easily add to existing implementations that use an Enova DGX or Enova DVX with a Modero X Series Touch Panel.

## <span id="page-7-4"></span>**Product Specif ications**

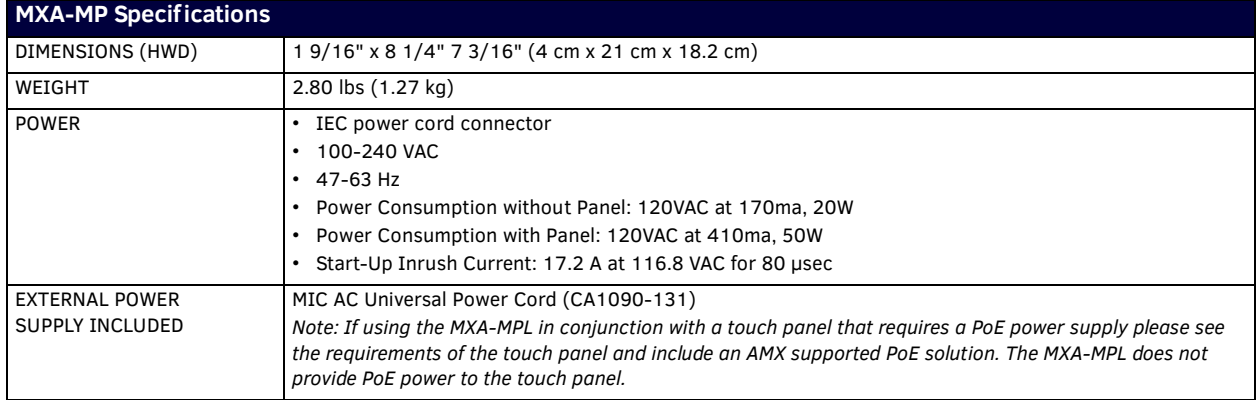

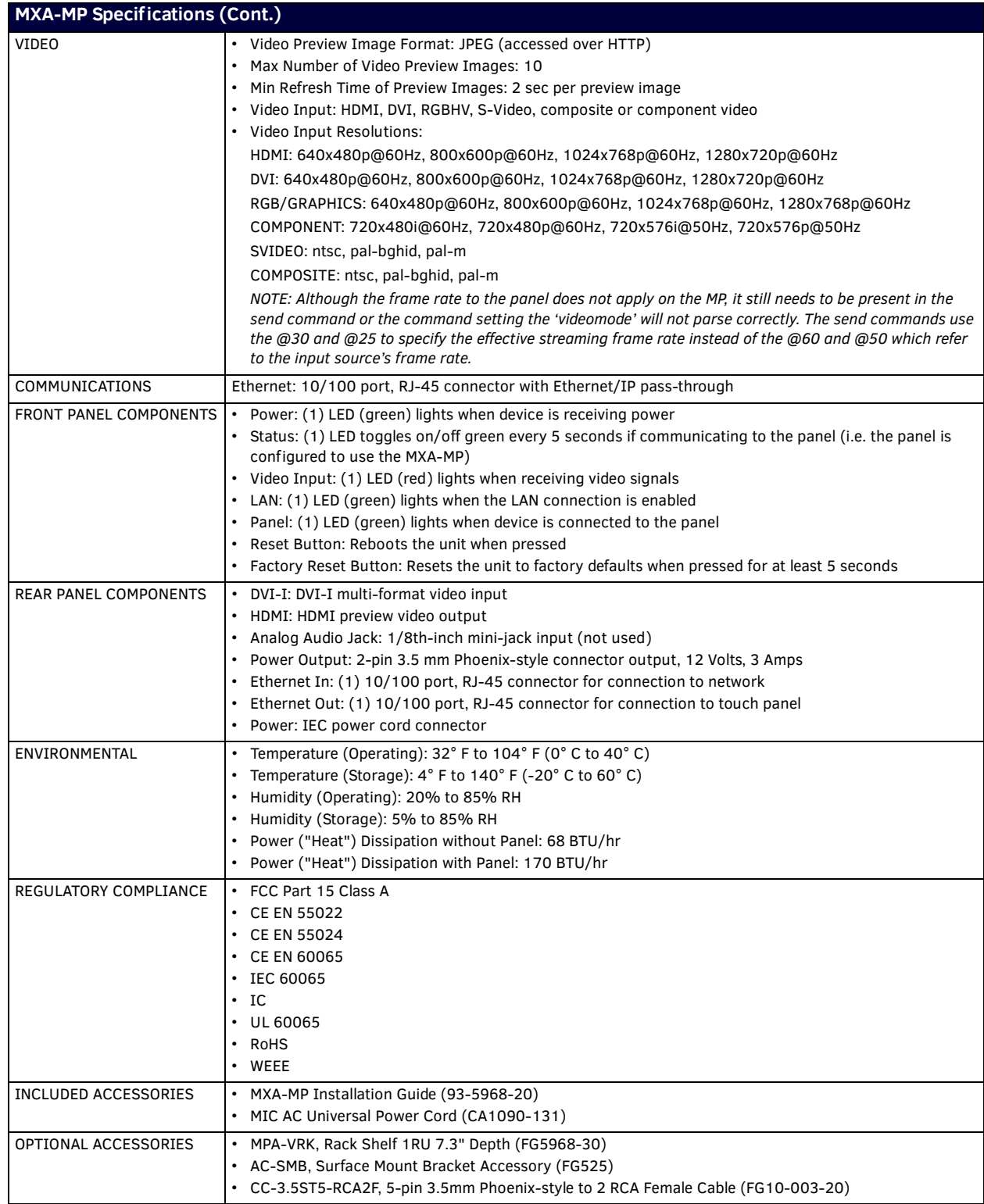

# <span id="page-9-5"></span><span id="page-9-0"></span>**Installation**

## <span id="page-9-1"></span>**Overview**

Both the MXA-MP and MXA-MPL may be installed in a freestanding location, such as on a desktop or table, but both devices may also be installed in a standard AV rack. This should be done to ensure accessibility to the Modero X Series touch panel receiving the device's video or image output.

**NOTE:** *For full functionality, the MXA-MP and MXA-MPL should be used with the Enova series media switchers and Modero X Series touch panels. Neither device may be used with previously released AMX touch panels or media switchers.*

# <span id="page-9-2"></span>**Installing the MXA-MP/MPL**

In a network, the MXA-MPL or MXA-MPL must be connected between the Enova DVX or DGX and the Modero X Series touch panel [\(FIG. 3\)](#page-9-3). Multiple devices may be used for touch panels on a network, but each individual device cannot be used by multiple Modero X Series touch panels.

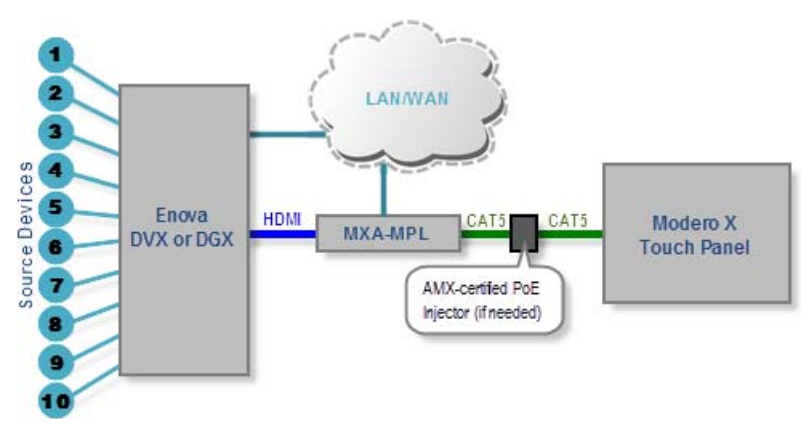

<span id="page-9-3"></span>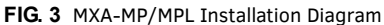

**NOTE:** *When connecting an Enova DVX to an MXA-MP or MXA-MPL, an HDMI cable adapter may be necessary to make the connection from the DVX's HDMI cable to the MXA-MP/L's Video Input port.*

When using the MXA-MP or MXA-MPL with a Modero X Series touch panel, the device may be used to supply power to the touch panel in certain circumstances. (For more information, please refer to the *[Maximum Power Cable Gauges and Distances](#page-10-1)* section on [page 11.](#page-10-1))

Instead of using a separate external power source, touch panels using an external power source may also connect to the device via the 2-pin connector output on the device's back [\(FIG. 4\)](#page-9-4).

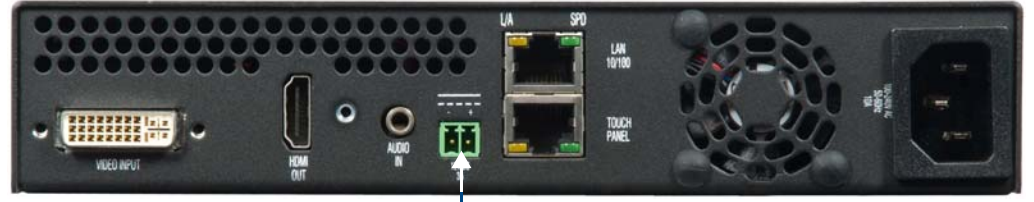

2-pin Connector Output

```
FIG. 4 Rear of the MXA-MP/MPL
```
In the case of Power Over Ethernet (PoE) Modero X Series touch panels, these panels require the use of an AMX-certified PoE injector. The PoE injector must be connected between the device and the touch panel for proper operation (see [FIG. 3](#page-9-3) above).

**NOTE:** *For PoE-powered Modero X Series touch panels, the AMX-certified PoE injector must be connected between the device and the touch panel. Use of a PoE switch in place of an AMX-certified PoE injector is NOT recommended.*

To connect the Modero X Series touch panel to the device:

- 1. Insert the incoming cable from the network LAN to the upper *Ethernet In* RJ45 connector [\(FIG. 4](#page-9-4)).
- 2. If the touch panel is a Power Over Ethernet (PoE) device, connect an outgoing Ethernet cable from the device's *Ethernet Out* RJ45 connector to an AMX-certified PoE injector. Connect the output of the injector to the touch panel's RJ45 connector, but do not apply power until the installation is compete.
- 3. If the touch panel is an MXD/T-1900L-PAN or MXD/T-2000XL-PAN (panoramic) device, outgoing power to the touch panel may be supplied via the device's 2-pin connector output ([FIG. 4](#page-9-4)) or through another source. Do not apply power until the installation is complete.

**NOTE:** *If using the device's 2-pin connector for power for a touch panel, please refer to the [Maximum Power Cable Gauges and](#page-10-1)  Distances* [section on page 11](#page-10-1) *for maximum cable lengths between the device and the touch panel, based on cable gauge. Using a separate power source for panoramic panel installations that require long cable runs is highly recommended.*

- 4. When the installation is complete, apply power to the device and to the touch panel. Verify via the LEDs on the front of the device (FIG. 1) that it is receiving power and is connected to the network.
- 5. If the touch panel has not been configured to receive video signals from the device, do so now.

**NOTE:** *For more information on configuring the Modero X Series touch panel to receive video signals, please refer to the Configuration* [section on page 14](#page-13-3)*. For further information, please refer to the* Modero X Series Programming Guide*, available at www.amx.com.*

### <span id="page-10-0"></span>**Connecting the MXA-MP/MPL to a Network**

Since the MXA-MP and MXA-MPL work to transmit HD images from an Enova DVX or DGX switcher to a Modero X Series touch panel, the device needs to be connected between the switcher and the touch panel. To connect the touch panel to the device:

**NOTE:** *For PoE-powered Modero X Series touch panels, the AMX-certified PoE injector must be connected between the device and the touch panel. Use of a PoE switch in place of an AMX-certified PoE injector is NOT recommended.*

- 1. Insert the incoming cable from the network LAN to the upper *Ethernet In* RJ45 connector [\(FIG. 4](#page-9-4)).
- 2. If the touch panel is a Power Over Ethernet (PoE) device (not panoramic), such as the MXD/T-1000, MXD/T-700, or MXD-430, connect an outgoing Ethernet cable from the device's *Ethernet Out* RJ45 connector to an AMX-certified PoE injector.
	- Connect the output of the PoE injector to the touch panel's RJ45 connector, but do not apply power until the installation is compete.
- 3. If the touch panel accepts external power, power to the touch panel may be supplied via the device's 2-pin connector output (FIG. 1) or through another source.
	- Do not apply power until the installation is complete.

**NOTE:** *If using the device's 2-pin connector for power for a touch panel, please refer to the [Maximum Power Cable Gauges and](#page-10-1)  Distances* [section on page 11](#page-10-1) *for maximum cable lengths between the device and the touch panel, based on cable gauge. Using a separate power source for panoramic panel installations that require long cable runs is highly recommended.*

- 4. When the installation is complete, apply power to the device and to the touch panel. Verify via the LEDs on the front of the device that it is receiving power and is connected to the network.
- 5. If the touch panel has not been configured to receive video signals from the device, do so now.

#### <span id="page-10-1"></span>**Maximum Power Cable Gauges and Distances**

While most Modero X Series touch panels use Power Over Ethernet (PoE) for their power needs, the panoramic Modero X Series touch panels (MXD/T-2000XL-PAN and MXD/T-1900L-PAN) use external power from an AMX-certified power source. Both the MXA-MP and MXA-MPL may be used as a power source for the panoramic touch panels, but only to certain lengths determined by the cable gauge and the maximum distance between the device and the touch panel.

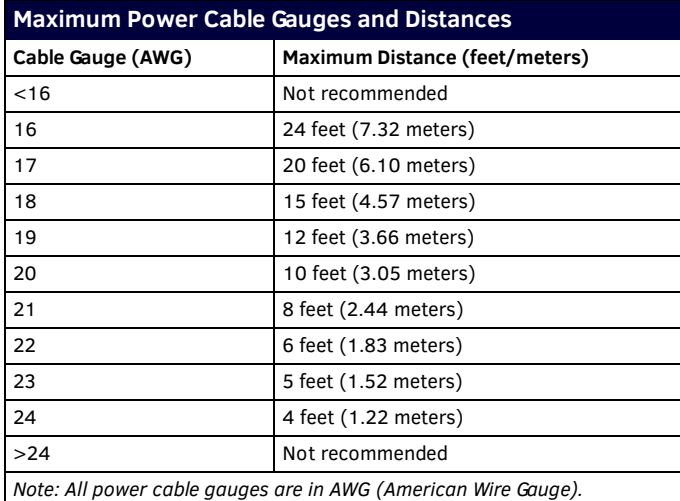

When installing panoramic Modero X Series touch panels that exceed these cable lengths between the MXA-MP/MPL and the touch panel, a separate AMX-certified power source should be used instead.

## <span id="page-10-2"></span>**Using the Diagnostic Out Port**

The *Diagnostic Out* port [\(FIG. 4](#page-9-4)) mirrors the video signal being sent to the MXA-MPL for diagnostic purposes, such as assessing video sources. The *Diagnostic Out* port output displays on an available screen or touch panel as a 1280 x 720p HDMI signal. This output cannot be modified or expanded. While the *Diagnostic Out* port may be used in certain circumstances as an HDMI output port, the inability to modify the output should relegate it to diagnostic purposes only.

# <span id="page-11-0"></span>**Rebooting the MXA-MP/MPL**

To reboot the MXA-MPL, press and hold the **Reset** button on the front of the device for one second.

## <span id="page-11-1"></span>**Resetting the MXA-MP/MPL to Factory Defaults**

To reset the MXA-MPL to its factory defaults, press and hold the **Factory Reset** button on the front of the device for five seconds.

### <span id="page-11-2"></span>**A Note About Wall and Rack Installation**

Some products are installed in areas of differing temperature and cooling methodologies. These include products installed in walls, racks, cabinets, etc. Those areas may have different temperatures and/or cooling approaches that must be taken into consideration to maintain the product within the specified operating temperature.

FIG. 5 shows an AMX device installed in a wall with a filled volume (such as with insulation or concrete), as well as with a closed volume (such as between studs in an otherwise finished wall). The diagram shows how heat generated by the device or other devices may have no way to escape, and may build up to levels that may affect device operation.

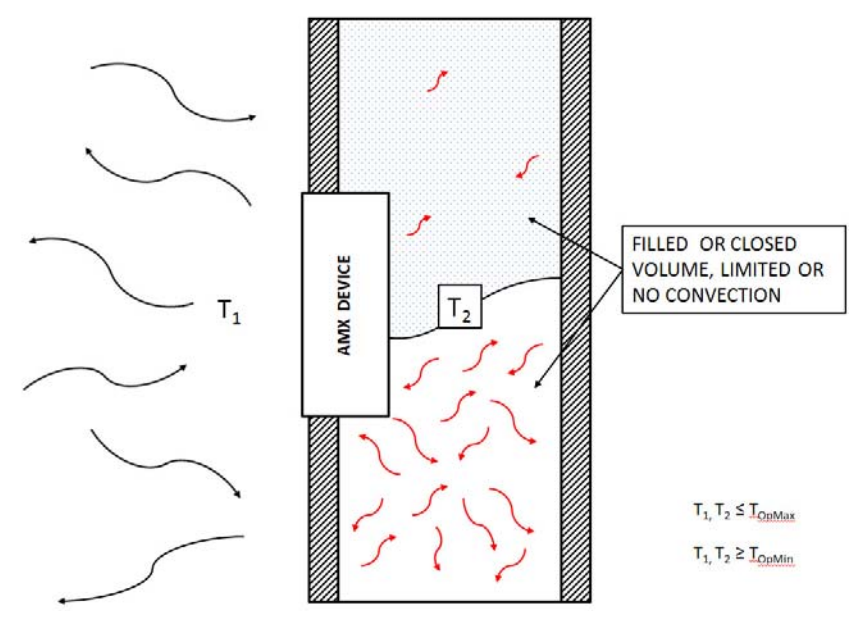

**FIG. 5** Heat convection in filled or closed volume, limited or no convection

In FIG. 6, the diagram displays an AMX device in a typical rack mounting, with full air circulation around the front and back of the device. In this case, the main concern is with heat building up between components, possibly to levels that may affect device operation.

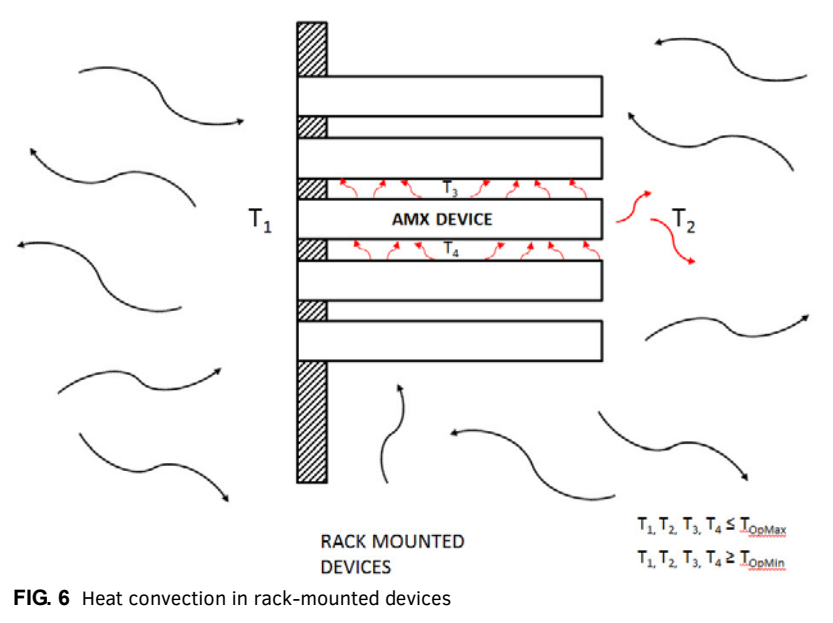

## <span id="page-12-0"></span>**Installation Recommendations**

During any installation, a lack of ventilation may produce conditions that may adversely affect the device's operation. In these circumstances, special care must be made to make sure that temperatures within enclosed areas do not exceed the device's maximum rated temperature.

**NOTE:** *While the outside temperature of the device may be at or below its maximum operating temperature, special care must be taken before and during installation to ensure that the maximum operating temperature is not exceeded within wall or rack installation spaces.*

# <span id="page-12-1"></span>**Rack Mounting the MXA-MP/MPL**

The MXA-MP or MXA-MPL may be put in a freestanding location on a desktop or table, but the device may also be installed in a standard AV rack. Installation in a rack requires the use of an MPA-VRK Rack Mounting Tray (**FG5968-30**), available from **www.amx.com**.

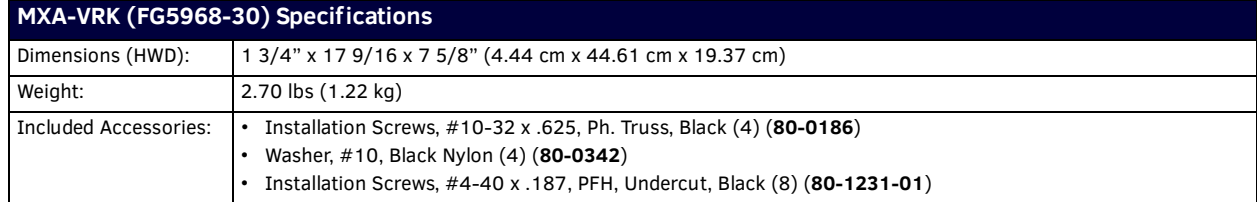

To install an MXA-MP or MXA-MPL in a MPA-VRK Rack Mounting Tray:

- 1. Select a position on the Rack Mounting Tray for the installation. The Rack Mounting Tray contains screw holes to allow single or double device installations (FIG. 7).
- 2. Using the installation screws included with the MPA-VRK, install the screws to the bottom of the device through the Rack Mounting Tray. Use four screws for each device, with one at each corner.

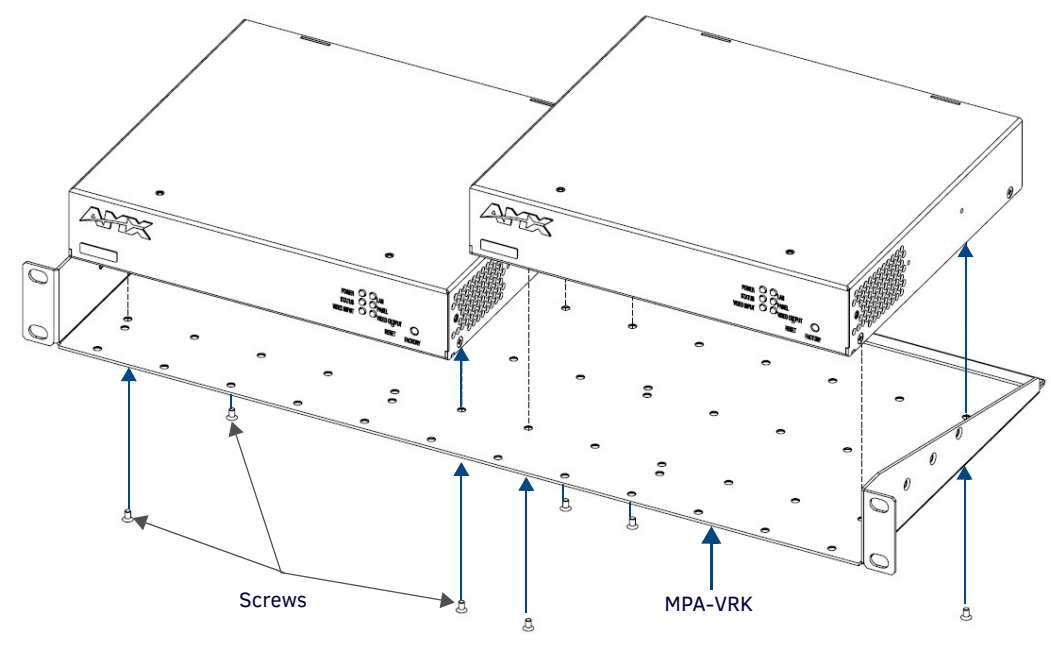

**FIG. 7** Installing two MXA-MP devices in a Rack Mounting Tray

- 3. Connect the Rack Mounting Tray to the rack with the provided installation screws.
- 4. Connect the device to the network and apply power.

# <span id="page-13-3"></span><span id="page-13-0"></span>**Conf iguration**

## <span id="page-13-1"></span>**Overview**

To use the MXA-MP or MXA-MPL, the Modero X Series touch panel to which it is connected needs to be configured to receive its signals. This is done through the touch panel's *Settings* pages.

**NOTE:** *For more information on accessing a Modero X Series touch panel's Settings Pages, please refer to the* Modero X Series Programming Guide*, available at www.amx.com.*

To configure the touch panel:

- 1. From the *Settings* page, select *Connections & Networks*.
- 2. From the *Connections & Networks* page, select *Breakout Box* to open the *Breakout Box* page (FIG. 8).

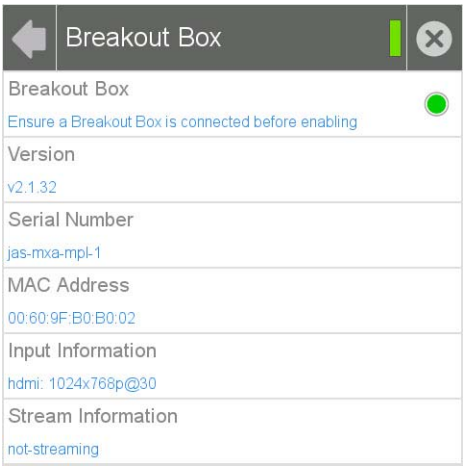

**FIG. 8** Breakout Box Settings page

- 3. Press the **Breakout Box** button to enable the panel to receive information from the device.
- 4. If the device is connected, the remaining information on the *Breakout Box* page will self-populate as the touch panel receives that information from the device.

**NOTE:** *If the device is not connected to the touch panel at this time, any attempts at enabling the panel will fail, and the*  Breakout Box *page will be blank other than the Breakout Box button.*

5. The touch panel will now display images or video from the device.

## <span id="page-13-2"></span>**Uploading MXA-MP and MXA-MPL Firmware**

Firmware updates and upgrades for the MXA-MP and MXA-MPL must be done through NetLinx Studio.

**NOTE:** *Verify you are using the latest NetLinx Master and Modero firmware, as well as the latest version of NetLinx Studio and TPDesign 4. Configuring the MXA-MP or MXA-MPL in NetLinx Studio requires at least version 3.3, available at www.amx.com.*

To upload new firmware to the MXA-MP and MXA-MPL:

- 1. Connect the MXA-MP or MXA-MPL to the intended Modero X Series touch panel and network. For more information on the connection, please refer to the *Installation* [section on page 10](#page-9-5).
- 2. Once the Modero X Series panel is booted and connected to the device, select the appropriate method for Master connection.
- 3. Ensure that the device is visible to the Modero X Series panel. The *Status* LED on the device (FIG. 1) should toggle on and off every 5 seconds.
- 4. Ensure the **Reboot Device** button is checked in NetLinx Studio.
- 5. Locate and download the latest firmware update at **www.amx.com**.
- 6. Begin the upgrade by downloading the file.
- 7. After the transfer, the panel and the device will reboot and perform the firmware upgrade. After the upgrade, the device contains the latest firmware release.

**NOTE:** *The device will not be ready for use and will not show up on the online tree in NetLinx Studio until AFTER its* Status *LED begins to blink again.*

## <span id="page-14-0"></span>**Programming the MXA-MP and MXA-MPL Output**

**NOTE:** *Programming the MXA-MP and MXA-MPL require the use of the latest versions of NetLinx Studio and TPDesign 4, both available at www.amx.com.*

After uploading the firmware, the device's corresponding NetLinx program file will need to be edited in NetLinx Studio and transferred to the device's Master controller.

**NOTE:** *Obtaining the device's output will require modification of the device's corresponding NetLinx module files in NetLinx Studio.* 

The MXA-MP and MXA-MPL use Send Commands in order to optimize communication between the device and its connected touch panel. These Send Commands are accessed by the device through the Modero X Series touch panel.

The Send Commands, as well as information on *Settings* pages, panel configuration, and touch panel programming, may be found in the *Modero X Series Programming Guide*, available at **www.amx.com**.

#### <span id="page-14-1"></span>**Best Practices**

In order to optimize the functionality and presentation of TPDesign 4 pages containing input from the MXA-MP and MXA-MPL, please consider the following to improve the user experience: Although the MXA-MP and MXA-MPL allow input from up to ten video sources, concentrating on a few essential video sources within a touch panel page will allow faster updating of images (MXA-MP) or images and video (MXA-MPL). More video input sources on a page means that the touch panel processor has more to process as video input is passed to it from the device.

## <span id="page-14-2"></span>**Resetting the MXA-MP/MPL's Configuration to Factory Defaults**

In certain circumstances, you may need to return the device's configuration settings to its factory defaults. To do so:

- 1. Press and hold the **Factory Reset** button (FIG. 1, FIG. 2) for about 5 seconds.
- 2. The *Power* LED will blink three times. At this time, release the **Factory Reset** button.
- 3. The device's configuration settings are now set to their factory defaults.

**NOTE:** *Returning the device's configuration settings to their factory defaults will not affect the device's firmware version.*

### <span id="page-14-3"></span>**Resetting the MXA-MP/MPL's Firmware to Factory Defaults**

To reset the device's firmware from its current version to the factory default version:

- 1. Press and hold the **Factory Reset** button (FIG. 1, FIG. 2) for about 10 seconds.
- 2. At about the 5-second mark, the *Power* LED will blink 3 times. Keep holding the **Factory Reset** button.
- 3. At the 10-second mark, the *Power* LED will blink 7 times at a faster rate. At this time, release the *Factory Reset* button.
- 4. The device's firmware is now reset to its factory default.

**NOTE:** *Returning the device's firmware version to its factory default will not affect the device's configuration settings.*

#### <span id="page-14-4"></span>**MXA-MPL Latency**

In networks utilizing an MXA-MPL for video streaming to a Modero X Series touch panel, users may note a latency period between the video source and its presentation on the touch panel.

This latency period is approximately two seconds, although other factors, such as the size of the video image displayed on the touch panel and the cable distance between the video source and the MXA-MPL, may affect this. This may adversely affect latencysensitive touch panel and keyboard/mouse applications that require a shorter period.

Network and video display design incorporating an MXA-MPL should take this into account.

# <span id="page-15-0"></span>**NetLinx Programming**

## <span id="page-15-1"></span>**Streaming Video, MXA-MP, and MXA-MPL Commands**

The following are NetLinx commands that control streaming video output, as well as coordinate video output to a Modero X/S Series G4 touch panel from an MXA-MP Multi Preview or MXA-MPL Multi Preview Live video breakout box.

**NOTE:** *Streaming Video commands only apply to Modero X/S Series G4 panels equipped with a camera (excluding Portrait wall panels and all "No Comm" panels).*

The command prefix for all MXA-MP/L commands is "**^SLT-1**" to match legacy Break Out Box video "slot" syntax. For Modero X/S Series G4 panels, Slot 1 (the only supported slot) always refers to the MXA-MP/L.

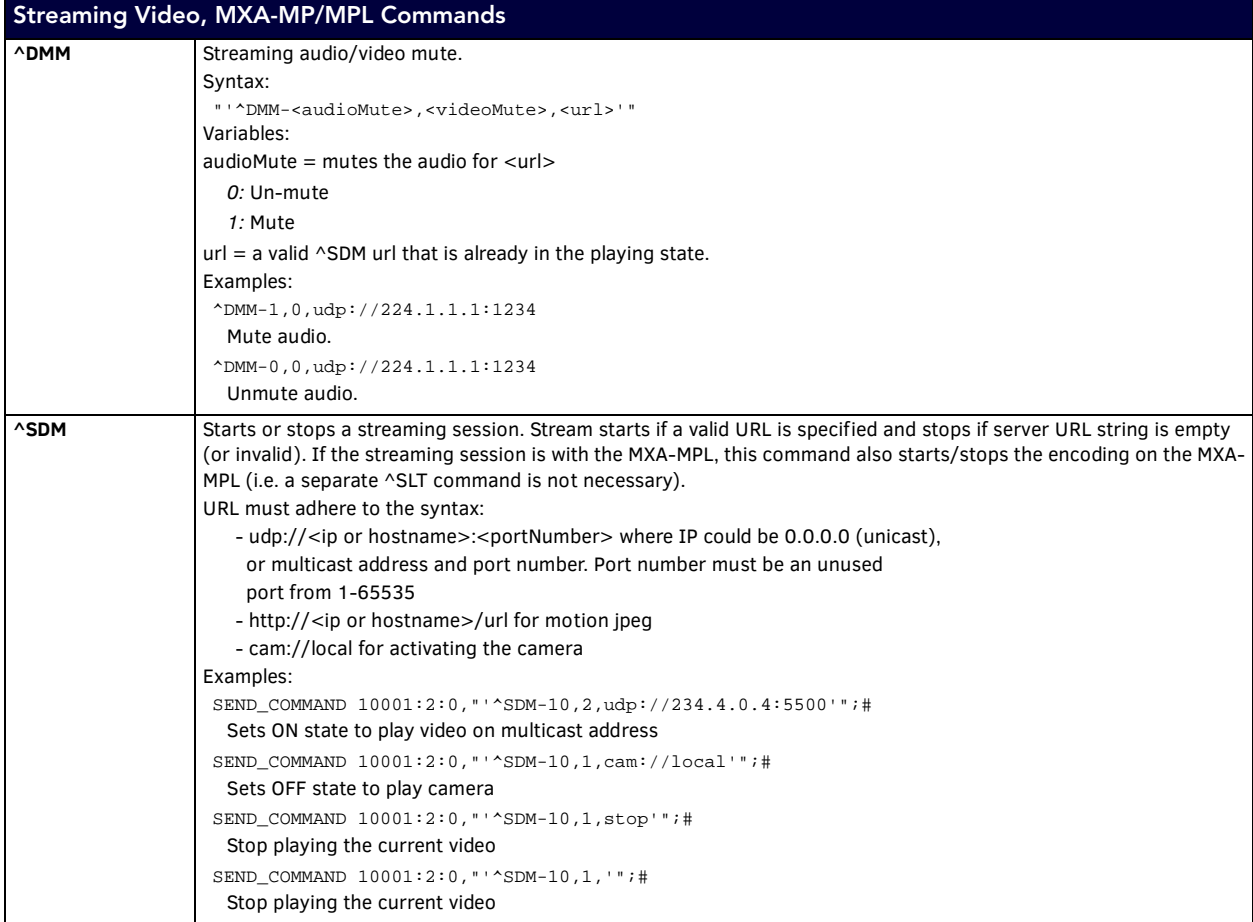

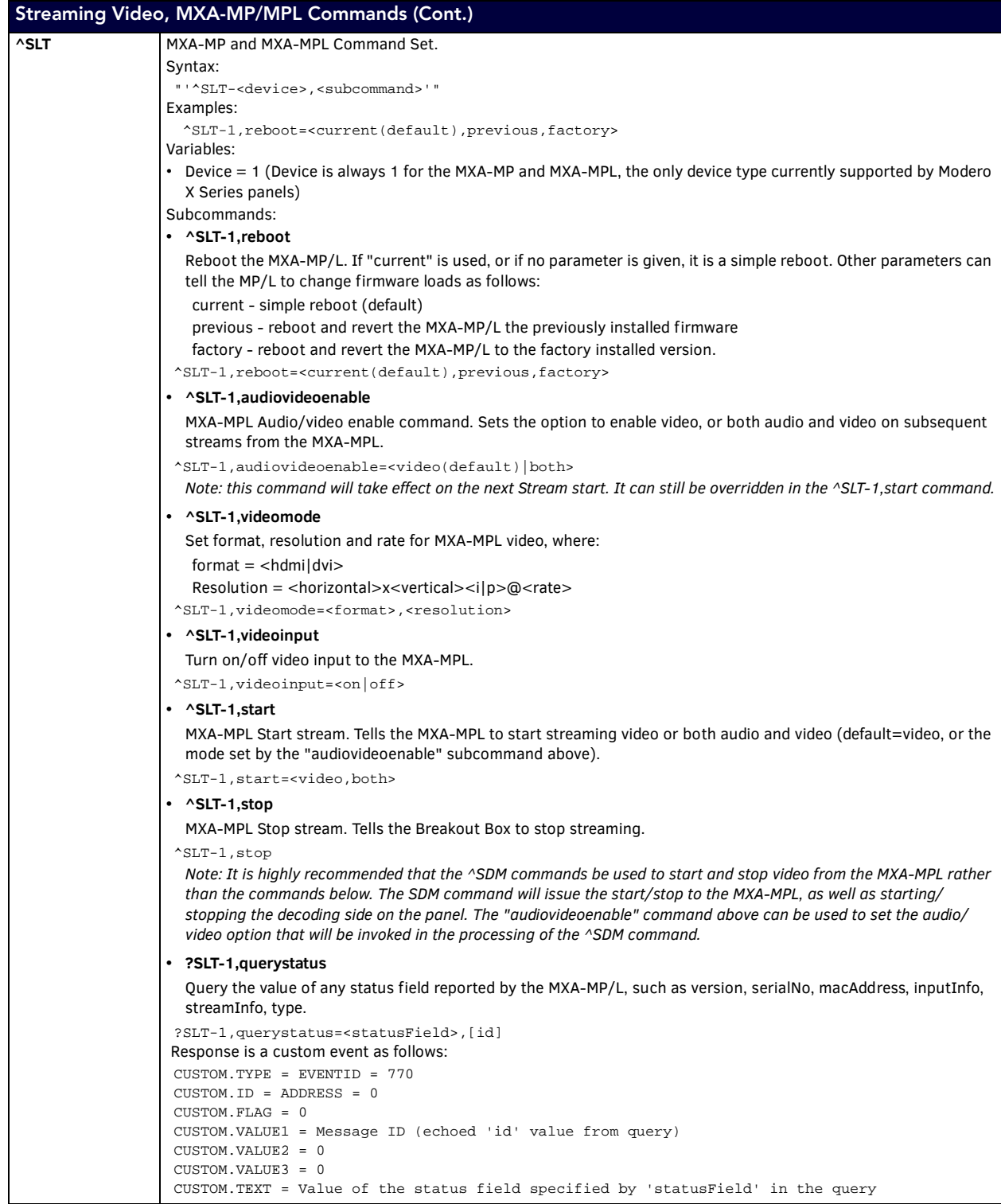

**NOTE:** *While not necessary, creating video windows with width, height, and origin being multiples of 16 is a good practice. If the width and height are not multiples of 16, video could be cropped asymmetrically by the boundaries of the button.*

**NOTE:** *The MXA-MPL only supports 2-channel stereo audio over HDMI.* 

#### <span id="page-17-0"></span>**Notes on Using the ^SDM and ^SLT Commands**

Based on the user's pages, the touch panel receiving video from an MXA-MPL will initiate that video feed as necessary, based on the button receiving the video. However, if you are changing video resolution or mode, using the *^SDM* or *^SLT* commands may be necessary to start and stop the video. To do so:

- 1. Use the *^SDM* command first, with an empty URL value to stop the video.
- 2. If this does not work, use *^SDM* with the URL value of "169.254.11.12:5700".
- 3. If neither of these options, work, then and only then use *^SLT* to start and stop the video.

In early firmware versions, *^SLT-1,start* and *^SLT-1,stop* were used to start and stop video coming from the MXA-MP. These commands are still available but using them is not recommended, as the stream is started and stopped automatically when a button that contains MXA-MPL video fill is displayed, and stopped when it is no longer in view. Showing/hiding the button state containing MXA-MPL video (e.g. via page flip, popup hide, or button state change) is the recommended way to start and stop MXA-MPL video. However, if it becomes necessary to stop video while the button is displayed on screen (for example, if resolution needs to be changed), then the *^SDM* command should be used to start and stop the video.

If a button containing MXA-MPL video must be left on screen, try the following options:

SEND\_COMMAND 10001:1:0,"'^SDM-10,1,'"

(stops MXA-MPL video)

SEND\_COMMAND 10001:1:0,"'^SLT-1,videomode=hdmi,640x480p@30'"

(changes MXA-MPL video resolution to 640x480 with a frame rate of 30fps)

SEND\_COMMAND 10001:1:0,"'^SDM-10,1,udp://169.254.11.12:5700'" (restarts MXA-MPL streaming)

**NOTE:** *When using the MXA-MPL for displaying live motion streams, make sure to use the supported resolutions with the video input type. While the MXA-MPL is capable of supporting up to 60 Hz, the Modero X panels that use MXA-MPL only support 25-30 Hz.*

## <span id="page-17-1"></span>**Stand-Alone Images and Video Feeds**

#### <span id="page-17-2"></span>**Adding a Preview Image to a Touch Panel Page**

As an example of how to add a simple JPEG preview image to a touch panel page in TPDesign4:

- 1. From the main TPDesign4 menu, select **Panel / Resource Manager** and select the **Dynamic Images** tab.
- 2. Select a JPEG image in the project. In this example, call it *MXA\_MP*.
- 3. In the *Edit Dynamic Image* window [\(FIG. 9\)](#page-17-3), add a new resource. In the example.
	- *Protocol:* HTTP
	- *Host:* mxamp
	- *Path:* snapit
	- *File:* slot1.jpg

In this example, make sure to use at least a 2-second Refresh Rate.

4. When finished, click **OK** and then **Close** to close the Resource Manager.

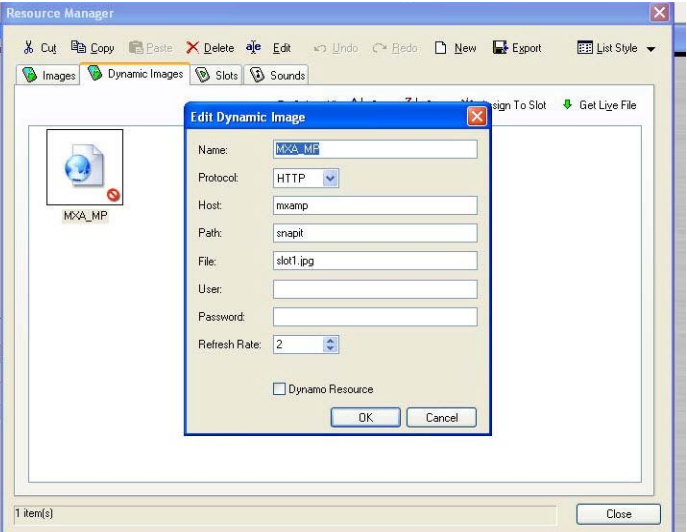

<span id="page-17-3"></span>**FIG. 9** Edit Dynamic Image window

5. After adding the Dynamic Image, assign the image as a Bitmap to a button on a touch panel page.

#### <span id="page-18-0"></span>**Adding a Live Motion Stream To A Touch Panel Page via an MXA-MPL**

To add a live motion stream to a touch panel page via an MXA-MPL:

- 1. In the touch panel page, draw a button to be the video window.
- 2. In *Button Properties*, select *MXA-MPL* as the video fill ([FIG. 10](#page-18-2)).

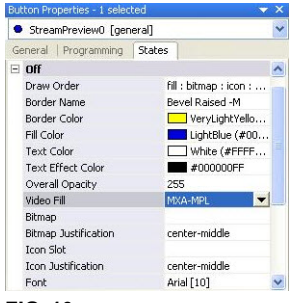

**FIG. 10** Button Properties

<span id="page-18-2"></span>**NOTE:** *Any video button that has displayed video but is no longer active will display a snapshot of the last frame displayed.*

#### <span id="page-18-1"></span>**Commands Through the Command Output Loopback Port (MXA-MPL Only)**

If embedding them in TPDesign, send commands involving the MXA-MPL can be sent through the Command Output Loopback Port. In the *Button Properties* window, this may be found under the *Programming* tab.

The touchpanel file attachment example in [FIG. 11](#page-18-3) below has examples of preview and streaming windows, as well as a page to give examples of switching resolutions and signal types.

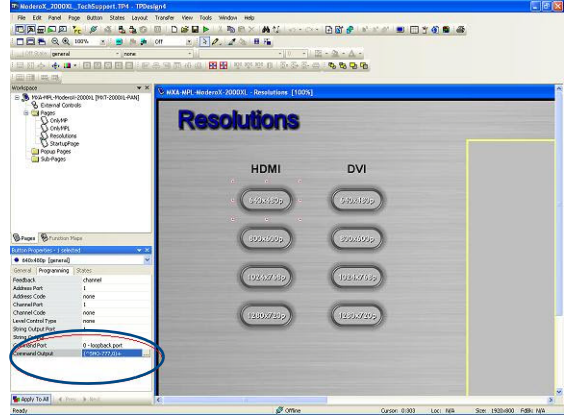

<span id="page-18-3"></span>**FIG. 11** Command Output Loopback Port

If you wish to embed commands in a button, these are done through the Command Output Loopback Port. This may be found in the Button Properties window, under the Programming tab. Click the "..." button to open the Button Command Output window [\(FIG. 12\)](#page-18-4).

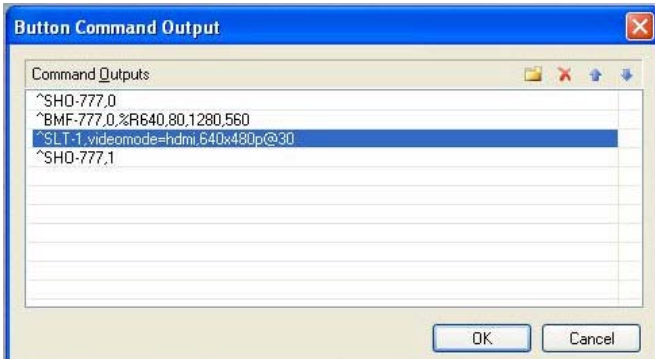

<span id="page-18-4"></span>FIG. 12 Button Command Output popup window

In the above example, the commands added to the *Button Command Output* window hide the video window, resize the window, set the video mode to HDMI at 640x480@30 Hz, and show the video window.

**NOTE:** *When using the MXA-MPL for displaying live motion streams, make sure to use the supported resolutions with the video input type. While the MXA-MPL is capable of supporting up to 60 Hz, the Modero X display panels that use MXA-MPL only support 25-30 Hz.*

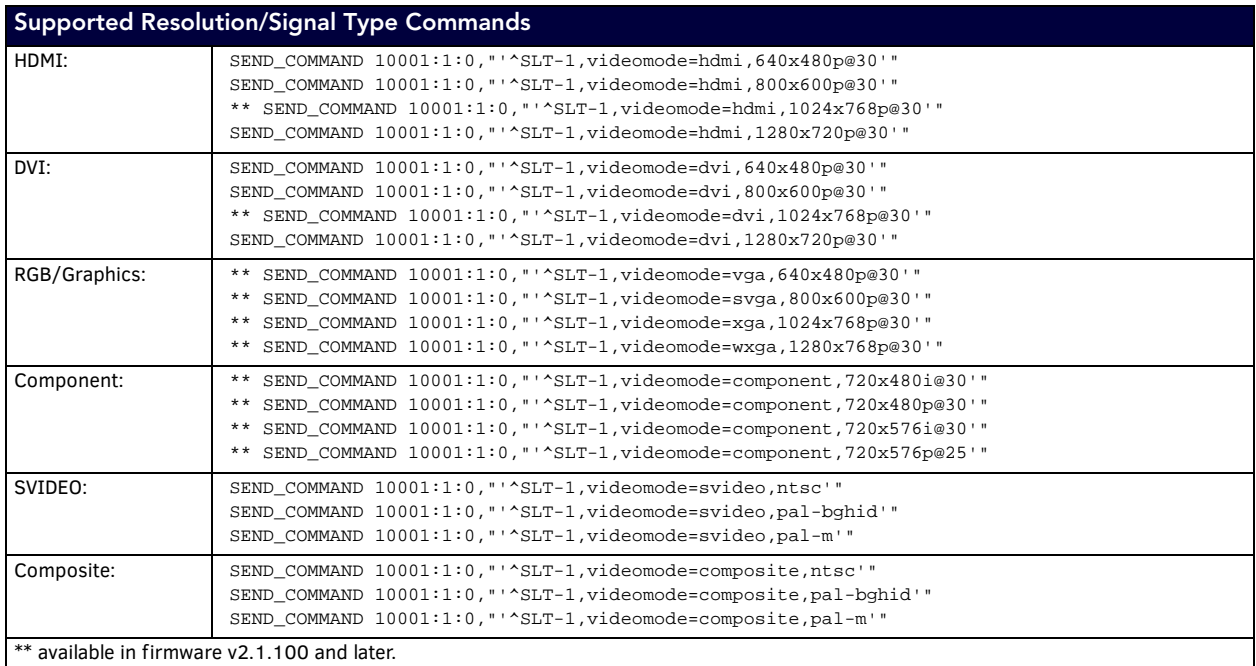

# <span id="page-19-0"></span>**Code-Driven Buttons and Video Feeds**

Example code is available from AMX to assist with developing individual solutions for producing dynamic buttons and/or video feeds. From either the MXA-MP or MXA-MPL product pages on **www.amx.com**, select the AMX Device Modules link on the right side of the page. This example code is open source and may be modified to function with any source capable of providing the specified resolution and signal type.

# <span id="page-20-0"></span>**Appendix: Video Streaming Troubleshooting**

# <span id="page-20-1"></span>**Optimizing Motion JPEG Video Presentation and Speed**

In some cases, multiple Motion JPEG streams may slow presentation of individual screen popups, or prevent all of the streams from showing at the same time. This may happen even though the Panel Preview in TPDesign4 may show no issues. To minimize this and assure a smooth and non-sluggish stream, try these options:

- Limit the number of simultaneous Motion JPEG streams to eight or fewer streams at a time.
- Remove any unnecessary buttons associated with the Motion JPEG streams.
- Make sure that the Refresh rate on a Motion JPEG is set to 0.
- Make sure to define special preview resources in the Resource Manager, preferably at a lower resolution, and *without* the "Dynamo" checkbox checked. If only one resource can be accelerated, and if preview buttons are not defined, a different resource could be accessed each time the page is viewed.
- Make sure that the full images have the "Dynamo" checkbox checked, with a Refresh rate of 0.
- Make sure to hide the preview popup before displaying the full image.
- If possible, uncheck the "Scale to Fit" option, as scaling is very resource-intensive.
- Dial down the frame rate of the server. The frame rate of a Motion JPEG is determined by the server.
- When you go from a page with multiple previews to a page with a single full screen video, it is best to do a page flip rather than popup attach, *or* hide the preview windows first. Otherwise, the preview windows will continue to decode (taxing the system), even though they may be completely or partially obstructed by the popup.
- Verify that the full-screen image is set for acceleration by checking the "Dynamo" box in Resource Manager.

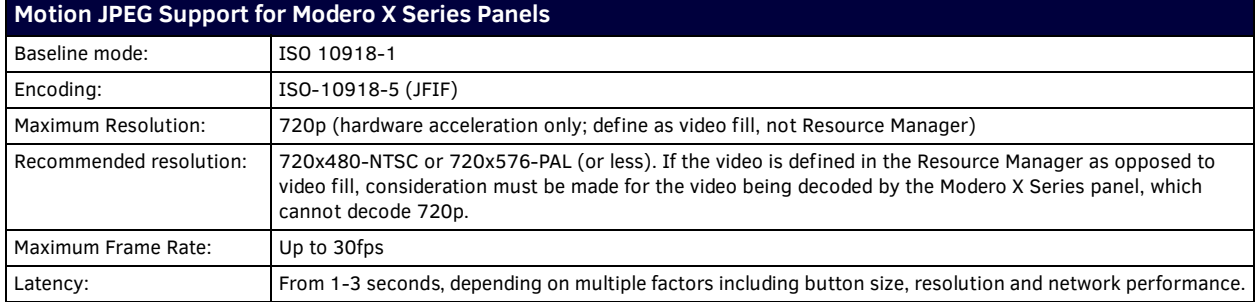

## <span id="page-20-2"></span>**Transcoding Guidelines**

For certain H.264 video and audio streaming , you may observe a drift between audio and video the longer the content is streamed. This drift can be more pronounced when streaming from a non- MXA-MPL source such as a Vision 2 steaming server. If the panel detects excessive drift, it will attempt to restart the stream decode. During the restart, the audio will be temporarily interrupted and the video will be frozen on the last frame until the restart is complete (typically a couple of seconds).

To reduce the drift issue for Vision 2 H264 steaming, video transcoding tools (such as HandBrake or FFMPEG) are available to convert H.264 video into lower bitrates, reduced resolution and/or lower H.264 profiles. For example you can try the H.264, 2mbps bit rate, 480p resolution, Baseline profile. If this does not work, try transcoding the stream into MPEG2 video, which is less susceptible to A/V drift.

**NOTE:** *Third-party encoders and digital television devices have not been tested with Modero X Series touch panels, and are not supported by AMX.*

The table below lists the typical synchronization and latency times for each supported video and audio stream:

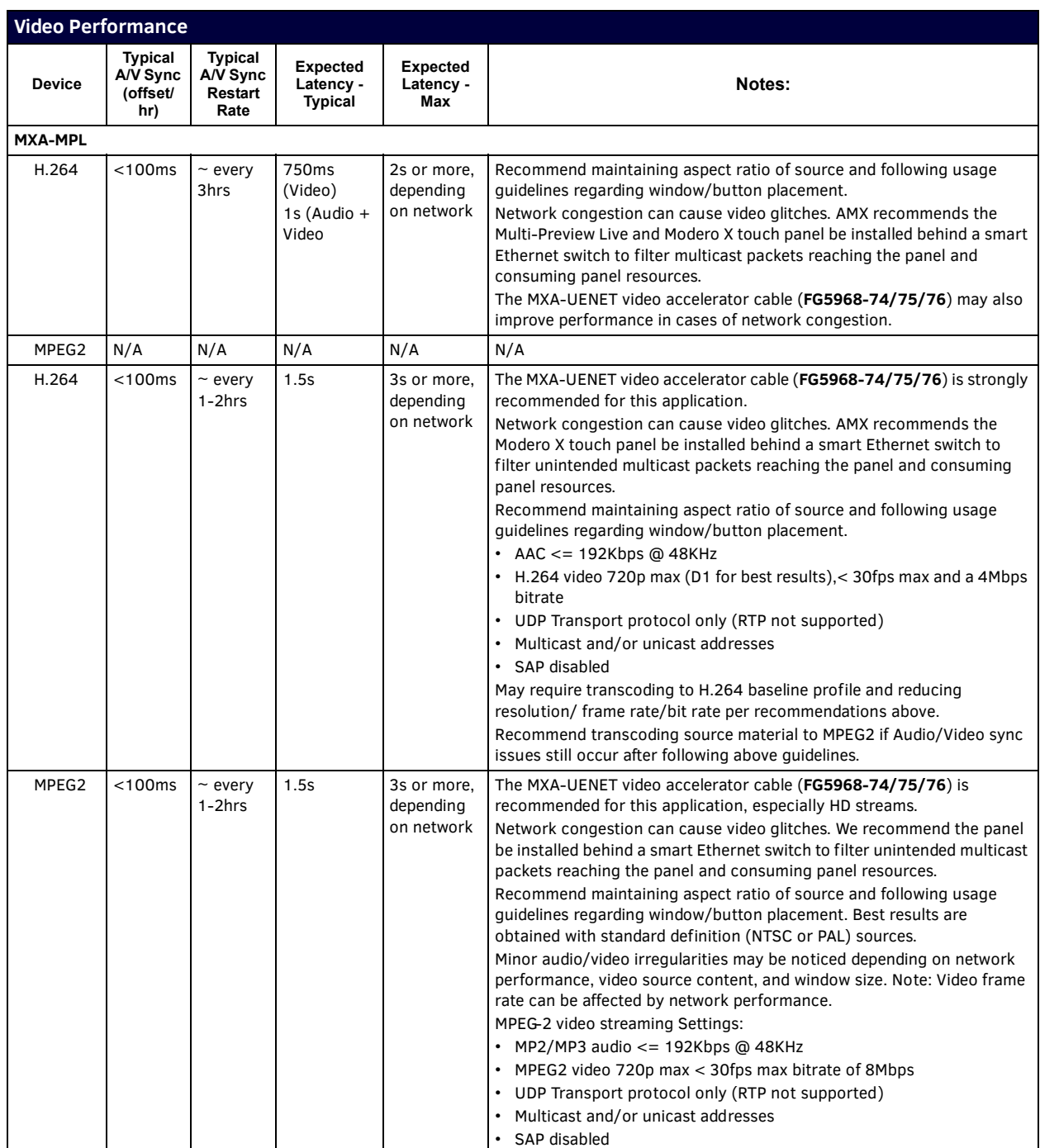

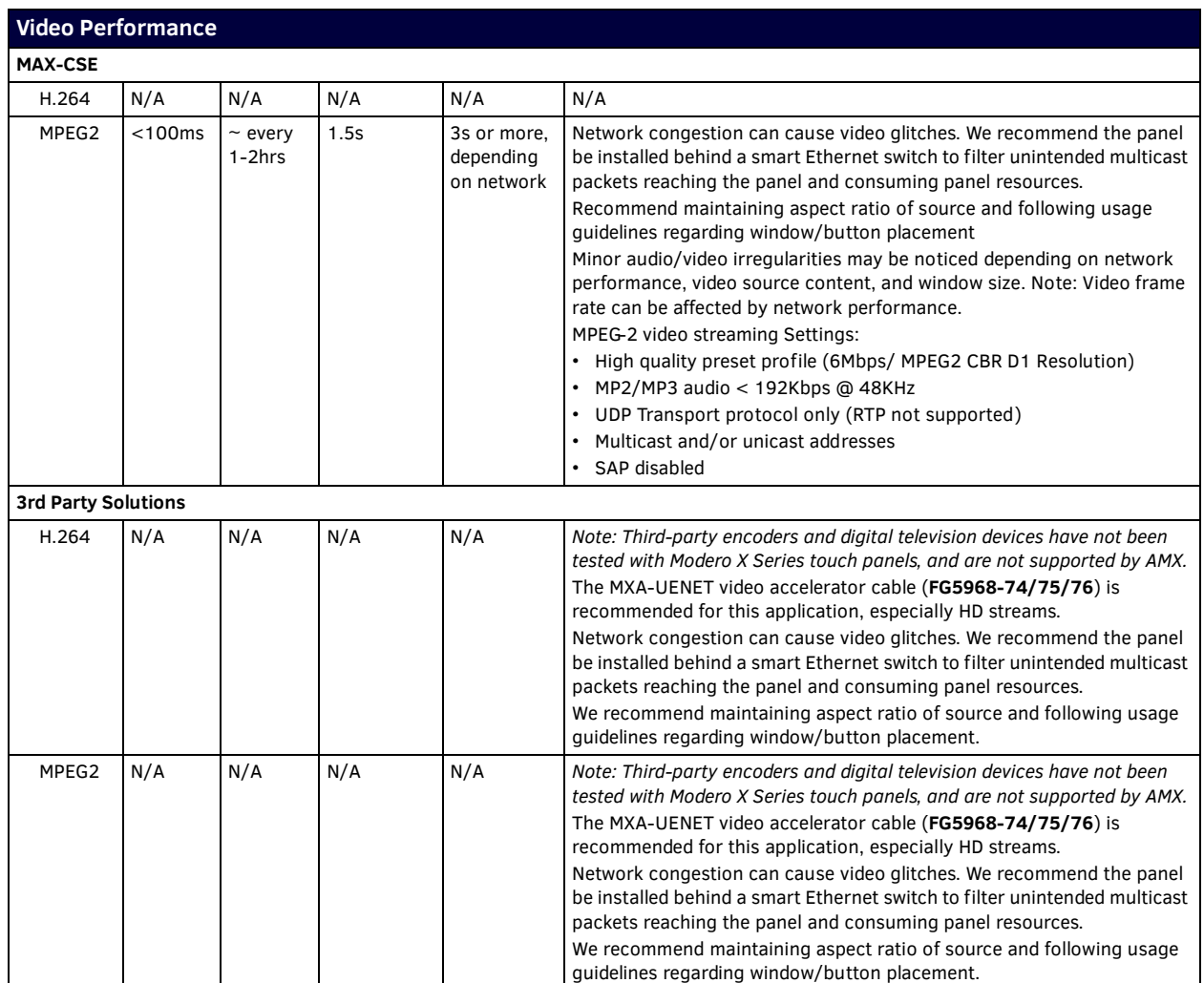

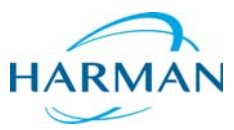

© 2016 Harman. All rights reserved. Modero, NetLinx, AMX, AV FOR AN IT WORLD, HARMAN, and their respective logos are registered trademarks of<br>HARMAN. Oracle, Java and any other company or brand name referenced may be trade AMX does not assume responsibility for errors or omissions. AMX also reserves the right to alter specifications without prior notice at any time.<br>The AMX Warranty and Return Policy and related documents can be viewed/downl

Last Revised: 2/03/2016

**AMX (UK) LTD, AMX by HARMAN - Unit C, Auster Road, Clifton Moor, York, YO30 4GD United Kingdom • +44 1904-343-100 • www.amx.com/eu/**